# 目录

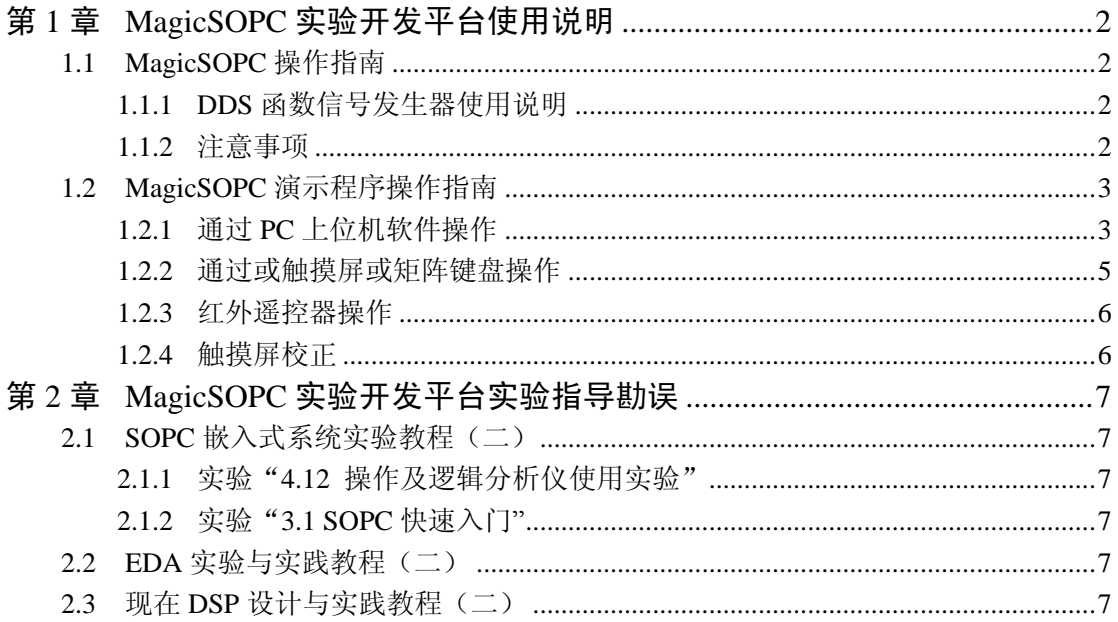

## 第**1**章 **MagicSOPC** 实验开发平台使用说明

<span id="page-1-0"></span>本章简单介绍了使用 MagicSOPC 实验开发平台的一些注意事项和使用说明。因此请读 者务必认真仔细阅读本章的内容。

#### <span id="page-1-1"></span>**1.1 MagicSOPC** 操作指南

本节将对 MagicSOPC 创新教学实验开发平台的操作进行简单说明,并列出一些使用注 意事项。

#### <span id="page-1-2"></span>**1.1.1 DDS** 函数信号发生器使用说明

<span id="page-1-4"></span>MagicSOPC 实验开发平台上带的 DDS 函数信号发生器可产生正弦波、方波、三角波等 信号,通过板上"↑"、"→"、"ESC"和"Enter"四个按键可对输出信号的频率及信号类型 进行更改。各按键的功能如所表 [1.1](#page-1-4) 列。

| 按键    | 功能                     |
|-------|------------------------|
|       | 加一操作 (精调模式) /频率值递增 100 |
|       | 右移操作 (精调模式) /频率值递减 100 |
| ESC.  | 取消/退出/波形切换             |
| Enter | 确定/进入精调模式              |

表 1.1 DDS 函数信号发生器按键功能简介

函数信号发生器上数码管用于显示频率,右边有五个 LED 发光二极管,用于指示当前 信号的输出状态(如输出是正弦波还是方波、三角波)及信号输出频率的单位(如 Hz,KHz)。

在正常情况下按"↑"和"→"键可对输出的信号频率进行递增/递减操作,步进为 100, 单位示频率指示 LED 而定;按"ESC"可进行波形的切换;按"Enter"键可进入精调模式。

在精调模式中,能看到其中有一个数码管或 LED 在闪烁,表示当前的操作位,可通过 按"↑"键对其修改;按"→"键可实现右移操作,直到频率值输出完毕,最后可按"Enter" 键确定并退出精调模式,实现频率及波形状态的设置;如不想更改当前设置,可按"ESC" 键取消设置并退出精调模式。

#### <span id="page-1-3"></span>**1.1.2** 注意事项

1) 数字信号源

数字信号源能产生 0.5Hz~100MHz 多组数字信号源,分 CLOCK0~CLOCK3 四组信号输 出,通过短路帽跳线分别可选择不同的时钟信号输入到 FPGA, CLOCK0~CLOCK3 对应的 排针左边为不同频率的数字信号,排针右边是连到一起的,所以每组信号源只能插一个短路 帽,否则可能会损坏芯片。

使用时要将数字信号源的电源开关 JP11 的短路帽跳到 ON 位置。

2) DDS 函数信号发生器

DDS 函数信号发生器的时钟源由数字信号源提供,所以使用时必须确保数字信号源的 电源开关 JP11 的短路帽跳到 ON 位置,DDS 时钟输入端 JP10 的短路帽处于 24M/OUT 位置, 同时要打开 DDS 函数信号发生器的电源开关 DDS\_Power(SW10)。

输出信号由正弦波或三角波切换为方波时,输出幅值可能会变得很大,所以在切换之前 应将输出幅值调小(调节 W2)。

3) TFT 真彩液晶显示器

不使用 TFT LCD 液晶显示器时应将 LCD 的背光电源关掉(SW11)。

4) FPGA 编程

通过 JTAG 接口下载 FPGA 程序时,最好将下载器插在主板上的 JTAG 接口,不要 插在核心板的 JTAG 接口上,以防插反;如果使用 AS 接口下载程序时,一定要断电后 才能把下载器插到 AS 接口,确保不插反才能上电。

下载线接插最好按照以下流程:先将 **10Pin** 的仿真下载线(连着下载器)插到 **FPGA** 的 **JTAG** 或 **AS** 接口,然后再将下载器另一端的 **USB** 线插到电脑上。

5) 扩展 I/O

J38 的扩展 I/O 中的 AA7、E5 是和扩展模块中 J32、J33 扩展 I/O 的 AA7、E5 共用 FPGA 引脚的;J38 的扩展 I/O 中的 AC11、AF13、AA11 是和扩展总线的控制 I/O PIO1、 PIO2、PIO3 共用 FPGA 引脚; 使用时要注意 I/O 分配。

## <span id="page-2-0"></span>**1.2 MagicSOPC** 演示程序操作指南

综合演示程序的操作过程,有多种操作过程,其中一种是通过 PC 端界面进行操作,通 过此方式进行操作的过程,首先要保证你已经通过 USB 联接线,联接了 PC 端和 MagicSOPC 主板上的 CZ1 USB 接口; 第另两种方法分别是通过触摸屏和矩阵键盘操作。

## <span id="page-2-1"></span>**1.2.1** 通过 **PC** 上位机软件操作

运行 MagicSOPC 演示软件.exe, 打开 PC 端控制软件, [如图](#page-2-2) 1.1 所示。

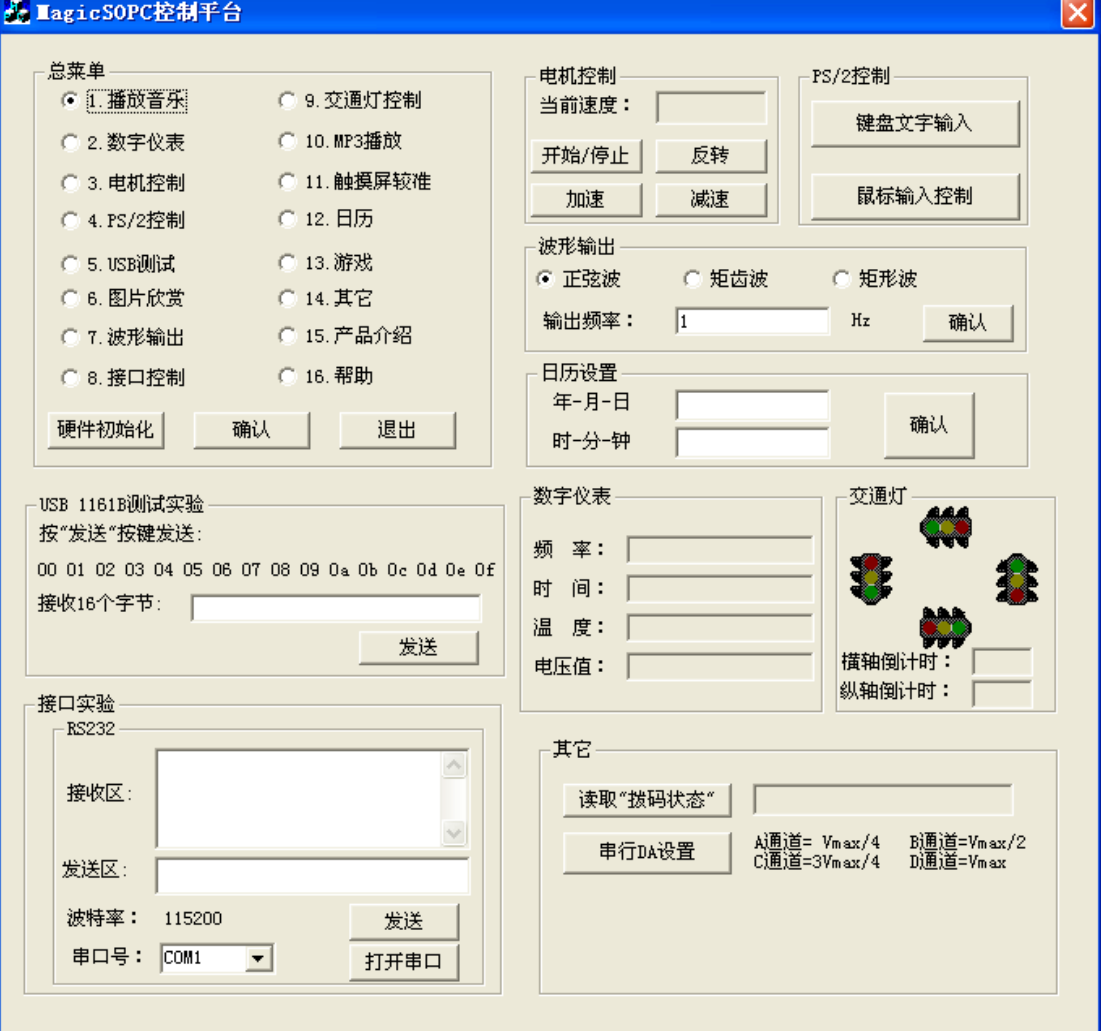

<span id="page-2-2"></span>图 1.1 MagicSOPC 演示程序 PC 端软件

1、在通过 PC 界面进行操作的过程时,先要点击"硬件初始化"按键,对下位机 USB 通信接口进行初始化。

2、在总菜单界面中,你可以看到有 16 种互斥的任务,你可以选择其中的任何一种,然 后单击确认,如果命令发送成功 MagicSOPC 教学开发平台, 就会出现相应任务的说明。

3、注意:只有选择"总菜单界面"中相应的任务后并点击"确认"按钮后,才能对相 应的任务进行进一步的操作。

4、菜单项说明:

● 1、播放音乐: 操作时确保 MagicSOPC 主板上的 JP8 跳线处于 ON 状态;

● 2、数字仪表: 选择该项后点击确认, 此时可在右边的"数字仪表"项观察到频率、 时间、温度、电压值等仪表值。其中频率值为实验箱上 JP7 (CLOCK0) 的频率值, 通过短 路帽可以选择不同的频率;时间值为主板上的实时时钟,时钟芯片是位于主板上 B5 区的 U20 (PCF8563T), 带掉电保护功能; 温度值为主板上的数字温度传感器的测温值, 温度传 感器是位于主板上 B5 区的 U19(LM75A);电压值为主板上模数转换模块的电压采样值, 调整电位器 W1 可以改变采样电压值,位于主析上 *D8* 区。

**● 3、电机控制:** 选择该项后点击确认, 此时可通过右上角的"电机控制"项的开始/ 停止、反转、加速、减速按钮控制直流电机的运转,操作时应确保主板上 C6 区的 JP9 (直 流电机开关)处于 ON 状态。

● 4、PS/2 控制: 选择该项后点击确认,此时可通过点击右上角的"PS/2 控制"项的 "键盘文字输入"按钮来启动键盘字符输入功能,操作时应确保将 PS/2 键盘插到 CZ4 (KEYBOARD)接口上,此时在键盘上敲按键,即可在 LCD/VGA 显示器上看到输入的字 符。注意"鼠标输入控制"按钮不可用。

● 5、USB 测试: 选择该项后点击确认,此时可通过点击下方的"USB 面军 1161B 测 试实验"项的"发送"按钮来发送数据到实验箱上,然后又通过实验箱发送回 PC 机软件, 并在"接收16字节"窗口显示。注意:发送的数据不可改变。

● **6**、图片欣赏:选择该项后点击确认,此时可在 LCD/VGA 显示器看到靓丽的风景图。

**● 7、信号发生器:** 选择该项后点击确认, 此时可通过操作右边的"波型输出"项输出 不同频率、波形的信号。操作前请确保将高速 **AD-DA** 板插到实验箱上的扩展模块区(注意 不要插反),然后通过杜方线(跳线)将 AD-DA 板上的 J2 (-12V 端)和主板上的 J41 (-12V 电源)连接,由上位机软件操作的输出波形信号将输出于 AD-DA 板的 J1 的 DA1 端口。

**● 8、接口控制:**选择该项后点击确认,此时可通过操作下边的"接口实验"项接收下 位机(MagicSOPC)发送过来的数据,可按矩阵键盘送数据。操作前请连接如串口线并选 择 COM 口然后打开串口。注意:"发送"按键不可用。

**● 9、交通灯控制:** 选择该项后点击确认, 可控制交通灯运转。

**● 10、MP3 播放:** 选择该项后点击确认, 可听到 MagicSOPC 实验箱上有音乐播放。 调节 W3(VOL)可改变音量大小。

**● 11、触摸屏校正:** 选择该项后点击确认, 可进行触摸屏校正, 按 LCD 显示屏的提示 用触摸屏点击指针对应的点,即可进行校正。

**● 12、日历:** 选择该项后点击确认, 可看到 LCD/VGA 显示器上有运行的时钟。通过 上位机软件界面的"日历设置"项可修改时间。比如输入 2007-07-29 和 10-32-00 后按确认 键可修改实时时钟的时间为 2007 年 7 月 29 日,10 时 32 分 00 秒。

**● 13、游戏:**选择该项后点击确认,可以玩俄罗斯方块游戏,通过矩阵键盘上的按键 可操作游戏(键 4 左移、键 6 右移、键 8 改变状态、键 2 加速下降)。

**● 14、其它:** 选择该项后点击确认, 此时可通过右下角的"其它"项接收下位机的拔 码开关状态和控制主板上的 DAC(数模转换模块)输出对应的电压值,主板上的 J13 (位于 D5 区)A、B、C、D 对应的输出电压值分别为 0.625V、1.25V、1.875V 和 2.5V。注意:每 次改变拔码开关的状态后应点击"读取'拔码状态'"按键才会刷新状态值。

- **15、产品介绍:** 简单介绍 MagicSOPC 实验开发平台的产品特性。
- **16、帮助:**简单介绍 MagicSOPC 实验开发平台的使用说明。

## <span id="page-4-0"></span>**1.2.2** 通过或触摸屏或矩阵键盘操作

通过触摸屏或矩阵键盘操作时能实现的菜单项比通过上位机软件操作少,只支持以下菜 单操作:

> 、 播放音乐 **3**、电机控制 、**PS/2** 控制 **6**、图片欣赏 、**MP3** 播放 **11**、触摸屏校正 **12**、日历 **13**、游戏 、产品介绍 **16**、帮助

#### 操作说明:

- 矩阵键的 0、1~9、A~F 键分别对应菜单项的 16、1~9、10~15。其中 F 键可兼返回、 退出功能。
- **●** 每操作一项以后, 必需按触摸屏的"返回"键或矩阵键盘的"F"键退出后方可进 行下一菜单选项的操作。
- 菜单项 4、PS/2 控制, 6、图片欣赏、12、日历和 13 游戏在运行时或按触摸屏任意 位置或矩阵键盘的 F 键退出。
- 刚开始使用时若触摸屏未校正,可以通过键盘操作校正触摸屏,之后即可使用触屏 控制。

LCD/VGA 显示器的菜单操作界面如图 [1.2](#page-4-1) 所示:

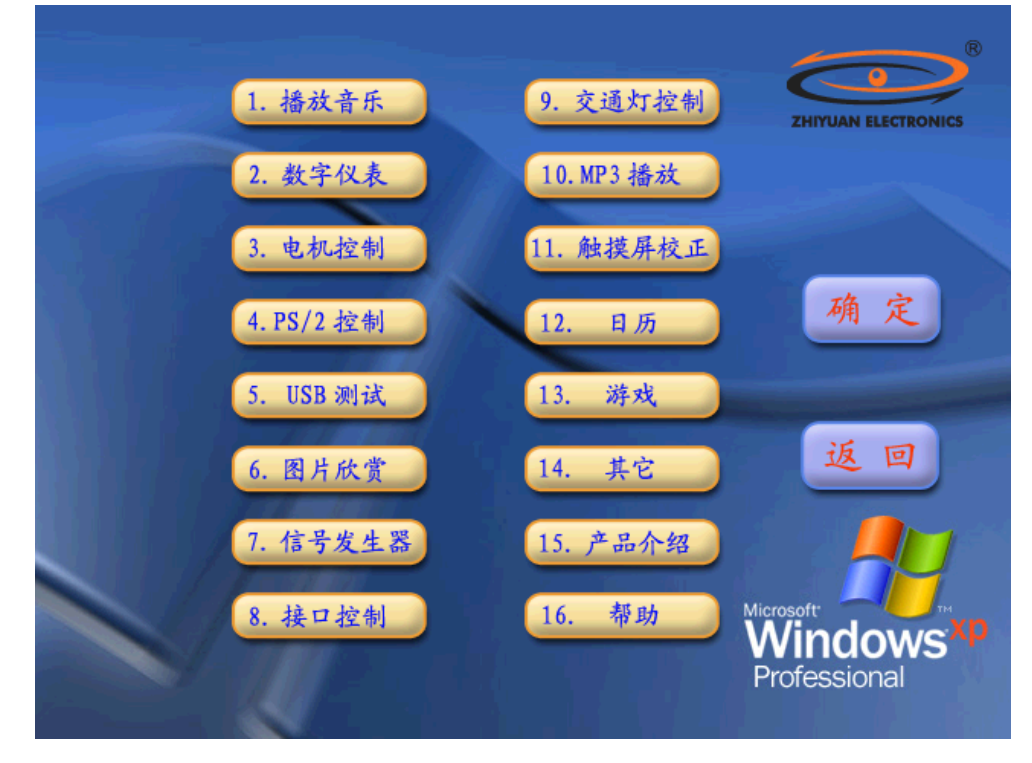

<span id="page-4-1"></span>图 1.2 MagicSOPC 演示程序操作界面

## <span id="page-5-0"></span>**1.2.3** 红外遥控器操作

通过红外遥控器可发送数据并通过 IrDA 红外收接模块接收,接收到的数据代码将显示 于显示管 D1\D2 上面。

## <span id="page-5-1"></span>**1.2.4** 触摸屏校正

若一开始触摸屏就没校正好不能用,则可以通过PC 机演示软件或矩阵键盘进行选择"触 摸屏校正"菜单进入操作。

# <span id="page-6-0"></span>第**2**章 **MagicSOPC** 实验开发平台实验指导勘误

本章简单列出了 MagicSOPC 实验开发平台配套的实验指导书的一些错误信息,因此请 读者务必认真仔细阅读本章的内容。

## <span id="page-6-1"></span>**2.1 SOPC** 嵌入式系统实验教程(二)

本节将列出《SOPC 嵌入式系统实验教程(二)》的一些错误信息。

## <span id="page-6-2"></span>**2.1.1** 实验"**4.12** 操作及逻辑分析仪使用实验"

## ● 169 页实验步骤第(7)步改为:

(7) 将逻辑分析仪的测试线 PODA 的 CH0、CH1 和 CH2 依次连接核心板上的 LED 静态 数据码 C3 区的 COM2 (TXD\SFRM\SCLK), 将逻辑分析仪的地(黑线)连接到实验箱上的 地。在 MagicSOPC Nios II 系统中这些引脚分别被分配为 SPI\_MOSI、SPI\_nCS、SPI\_CLK 功能。

#### <span id="page-6-3"></span>**2.1.2** 实验"**3.1 SOPC** 快速入门"

#### ● 73 页表 3.1 管脚分配:

将表 3.1 中 SYS\_CLK 的 I/O 分配原为 N2, 将其改为 P2。

## <span id="page-6-4"></span>**2.2 EDA** 实验与实践教程(二)

在本书中可能会有不少错误,但不影响实验过程;如读者发现有得大错误还请见谅并批 评指正。

## <span id="page-6-5"></span>**2.3** 现在 **DSP** 设计与实践教程(二)

在本书中可能会有不少错误,但不影响实验过程;如读者发现有得大错误还请见谅并批 评指正。